#### **Cherchons**

Voici ce qui est affiché sur l'écran de l'ordinateur de Simon :

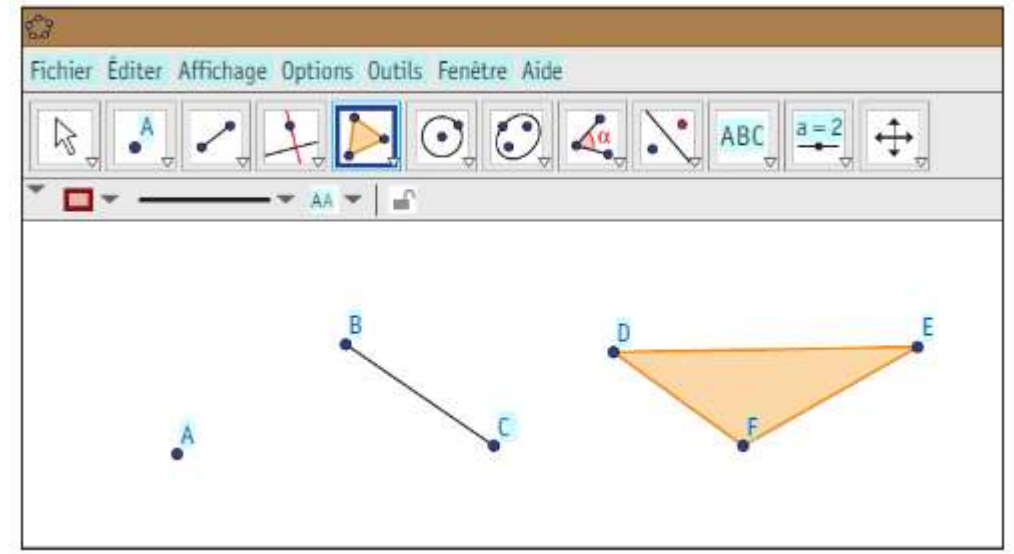

Comment Simon a-t-il tracé ces éléments géométriques ?

---------------------------------------------------------------------------------------------------------------------

# Utiliser un logiciel de géométrie GeoGebra

- En géométrie, on peut utiliser un logiciel qui permet de :
- tracer des éléments géométriques ;
- les mettre en mouvement ;
- vérifier leurs propriétés.

**Pour tracer une figure** avec un logiciel, il faut respecter un programme de construction.

---------------------------------------------------------------------------------------------------------------------

Découvrir le logiciel GeoGebra https://www.geogebra.org/classic?lang=fr

 Exercice 1 : Trace chaque élément demandé sur l'ordinateur et dessine sur ton cahier l'icône dont tu t'es servi.

a.  $\Box$  Place un point.  $\triangle$  Dessine l'icône correspondante.

---------------------------------------------------------------------------------------------------------------------

b. Avec l'icône de tracé de segment, trace un segment. 
si Dessine l'icône correspondante.

c.  $\Box$  Avec l'icône de tracé de cercle, trace un cercle.  $\triangle$  Dessine l'icône correspondante.

d. EAvec l'icône de tracé de polygone, trace un triangle. *≤* Dessine l'icône correspondante.

> ■ →utilise le logiciel GeoGebra  $\mathscr{A}$   $\rightarrow$  utilise ton stylo ou crayon

Exercice 2 : Suis les instructions.

− ETrace un segment.

− LDans l'icône « Segment », choisis l'outil « Droite » et trace une droite.

a. Quelle est la différence entre une droite et un segment ?

b.  $\leq$  **Dessine** sur ton cahier toutes les icônes sur lesquelles tu as cliqué pour réaliser ton tracé.

c. **Sur l'ordinateur, trace d'autres segments et d'autres droites pour te familiariser** avec la manipulation.

---------------------------------------------------------------------------------------------------------------------

### Exercice 3 : Suis les étapes de construction.

Remarque : Le travail se fait avec GeoGebra puis les réponses (d, e) sont écrites sur le cahier.

a. Dans l'icône « Polygone », choisis l'outil « Polygone indéformable ».

b. Trace un triangle.

---------------------------------------------------------------------------------------------------------------------

- c. Dans l'icône « Déplacer », choisis l'outil « Déplacer ».
- d. Clique sur le premier point que tu as placé et déplace le triangle.
- Le triangle change-t-il de forme ?
- e. Clique sur le second point que tu as placé et déplace le triangle.
- Le triangle change-t-il de forme.

Tu peux effacer des traits de construction en effectuant un clic droit sur chacun et en désactivant la fonction « Afficher l'objet ».

Exercice 4 : Suis les instructions.

a. **■ Sélectionne** l'icône « Cercle », puis « Cercle centre-point ». Place le centre. Enfin, place un point du cercle. Celui-ci doit apparaître.

b. **Avec cette même icône, place** le centre d'un deuxième cercle où tu le souhaites puis clique sur le centre du premier cercle.

 $\mathscr{L}$  Le second cercle tracé passe-t-il bien par le centre du premier?

---------------------------------------------------------------------------------------------------------------------

Construire une figure grâce à un programme de construction

**Exercice 5 : Suis** les étapes de construction.

- a.  $\Box$  Place 5 points.
- b.  $\Box$  Avec l'outil « Segment », relie les points pour tracer un polygone.
- $c. \equiv$  Effectue un clic droit sur chaque point pour nommer ton polygone.
- $\mathscr{\mathscr{E}}$  Quel nom lui as-tu donné ?

**Exercice 6 : Suis les étapes de construction.** 

- a.  $\blacksquare$  Trace un segment.
- b. **Nomme** les extrémités A et B.

c. **Avec l'outil « Perpendiculaire », clique sur A puis sur le segment : une droite** perpendiculaire au segment apparaît, passant par A. Cela signifie qu'ils forment un angle droit.

d.  $\Box$  Trace un cercle de centre A et passant par B.

e.  $\Box$  Le cercle coupe la droite en deux points. Place un point à l'une de ces intersections et nomme-le D.

f.  $\Box$  Trace une autre droite perpendiculaire au segment [AB], passant par B.

- $g. \equiv$  Trace une droite perpendiculaire au segment [AD], passant par D.
- h. **E** Place un point à l'intersection de ces deux nouvelles droites et nomme-le C.
- Quelle est la nature du quadrilatère ABCD.

---------------------------------------------------------------------------------------------------------------------

# Établir un programme de construction

 $\odot$  Exercice 7 :  $\Box$  Trace sur ton cahier un cercle de rayon [AB] de 3 cm.

 $\mathscr{\mathscr{E}}$  Écris les étapes de la construction de ce cercle pour le tracer avec ton logiciel de géométrie.

---------------------------------------------------------------------------------------------------------------------

Exercice 8 : Observe la construction géométrique suivante.

Planifie et écris les étapes nécessaires à sa construction pour la tracer avec ton logiciel de géométrie.

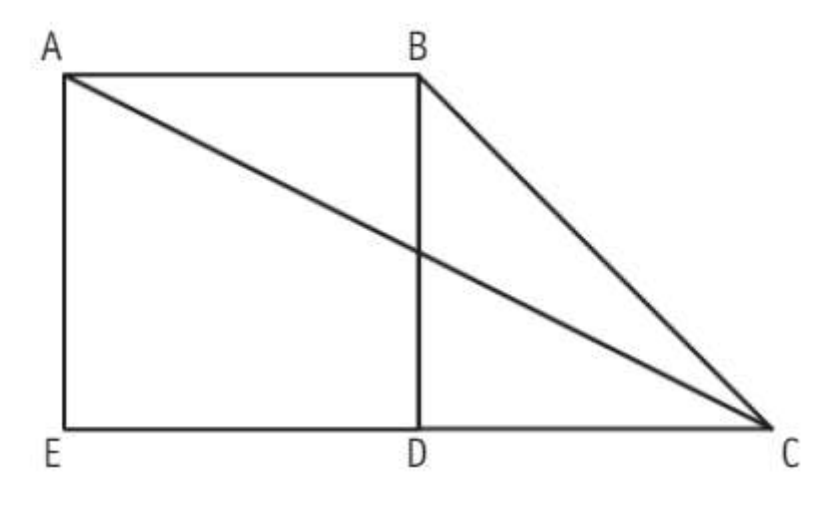

---------------------------------------------------------------------------------------------------------------------

# Défi math

En te servant de ton logiciel de géométrie, réalise le dessin d'un paysage contenant une maison.

---------------------------------------------------------------------------------------------------------------------